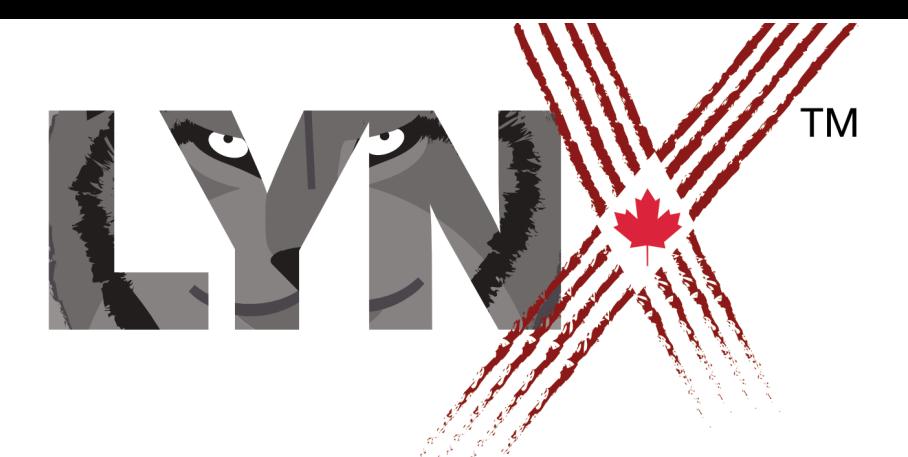

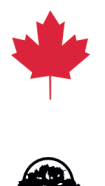

# COMMENT CRÉER ET GÉRER<br>UN ABONNEMENT INSTITUTIONNEL<br>(ÉCOLE, CLUB)

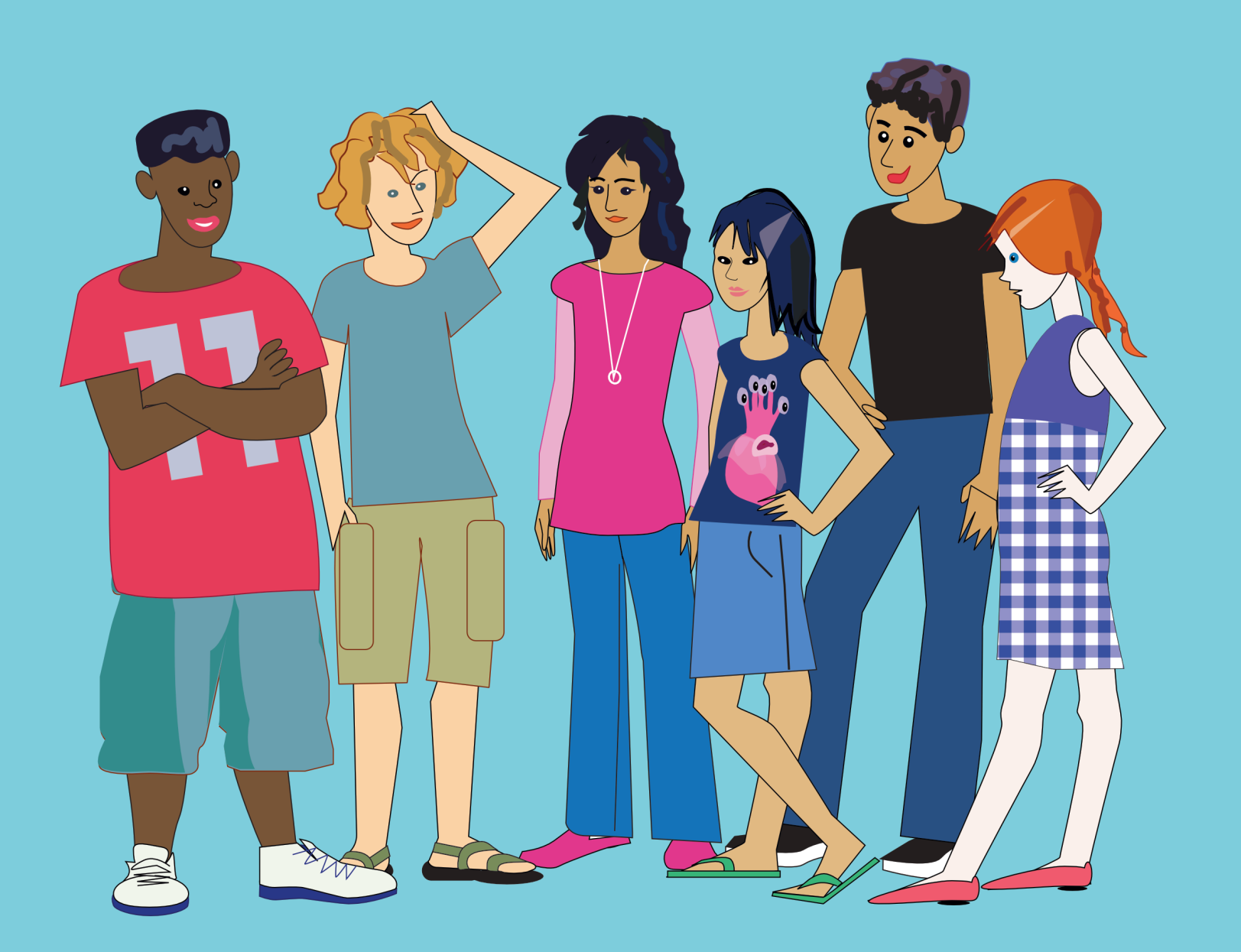

# **COMMENT CRÉER ET GÉRER UN ABONNEMENT INSTITUTIONNEL (ÉCOLE - CLUB)**

CE DOCUMENT PREND EN COMPTE QUE VOUS AVEZ DÉJÀ CRÉÉ UN COMPTE D'ESSAI GRATUIT. SI CE N'EST PAS LE CAS, VEUILLEZ SUIVRE LES INSTRUCTIONS CONTENUES DANS LE DOCUMENT « *COMMENT CRÉER UN COMPTE D'ESSAI GRATUIT* ». VOUS TROUVEREZ CE DOCUMENT PDF DANS LA SECTION *AIDE / GUIDES D'UTILISATION* ([www.lynxcoding.org](http://www.lynxcoding.org) - cliquez sur **Aide** dans le coin supérieur droit de la page, et choisissez l'option **Guides d'utilisation**).

Lorsque vous créez un compte Lynx, vous obtenez automatiquement un compte temporaire d'essai gratuit. Le présent Guide est pour vous si vous êtes en charge d'un groupe de codage à l'école ou dans un club. Un compte institutionnel (école - club) vous procure une zone privée sur le site général de [lynxcoding.org](http://lynxcoding.org). Votre zone privée ressemble au site général de Lynx, mais seulement vos étudiants ou les membres de votre club pourront voir les projets qui y sont publiés.

Si vous n'êtes pas un enseignant / responsable de groupe et que vous désirez plutôt convertir votre compte temporaire d'essai gratuit en abonnement individuel permanent, consultez plutôt le document *Comment convertir un compte d'essai gratuit en abonnement individuel permanent*, qui se trouve sur la même page d'aide.

Le présent Guide est divisé en quatre sections :

- a) J'AI DÉJÀ UN COMPTE D'ESSAI GRATUIT ET JE DÉSIRE LE CONVERTIR EN ABONNEMENT INSTITUTIONNEL (ÉCOLE - CLUB) Suivez les instructions de la SECTION 1 pour convertir votre compte d'essai gratuit en abonnement institutionnel (école - club). Ceci fera de vous le propriétaire du compte : vous inviterez des étudiants et vous serez le responsable du groupe. Dans le cadre de ce document, vous serez appelé « l'enseignant / responsable du groupe ».
- b) JE VEUX CONFIGURER MON COMPTE INSTITUTIONNEL (ÉCOLE CLUB) Suivez les instructions de la SECTION 2 pour configurer les paramètres de votre compte institutionnel (école - club), comme son nom, son URL et son sous-titre.
- c) JE VEUX INVITER DES ÉTUDIANTS DANS MON GROUPE (ÉCOLE CLUB) Cette section explique le processus qui consiste à inviter des étudiants à se joindre à votre compte institutionnel (école - club).
- d) JE VEUX COMPRENDRE LES NIVEAUX D'ACCÈS (PROJETS PUBLICS PRIVÉS) Cette section décrit les réglages spécifiques des projets et qui déterminent qui peut les voir ou les modifier.

#### v 1 2019-12-31

# **COMMENT CRÉER ET GÉRER UN ABONNEMENT INSTITUTIONNEL (ÉCOLE - CLUB)**

## **AVANT DE COMMENCER : QU'EST-CE QU'UN COMPTE INSTITUTIONNEL LYNX (ÉCOLE - CLUB)?**

Avant de commencer, discutons de ce que l'on entend par « école - club ». Une école est une institution indépendante publique ou privée. Une école peut posséder plusieurs comptes institutionnels Lynx. Par exemple un compte pour les étudiants de 5e et 6e année de l'école ABC, et un compte pour les étudiants de 7e à la 9e année. Différents enseignants d'une même institution peuvent créer plusieurs comptes distincts.

Un club peut être un club d'activité parascolaire, un club informel qui travaille au lab à l'heure du lunch, un club de codeurs à la bibliothèque communautaire, dans un camp de vacances, etc.

## **POURQUOI ACQUÉRIR UN COMPTE DE TYPE INSTITUTIONNEL (ÉCOLE - CLUB)?**

En tant qu'enseignant, vous aurez un meilleur contrôle sur les projets que vos étudiants créent. Un compte institutionnel crée un mur virtuel autour des projets de vos étudiants, de sorte que seulement les autres étudiants de votre groupe (école - club) pourront voir les projets.

Chaque projet créé par un étudiant peut être configuré (par l'étudiant) comme :

- a) **Privé** : le projet est 100 % privé : seuls le créateur du projet et l'enseignant / responsable du groupe peuvent voir et modifier le projet. Une modification peut être aussi simple que l'ajout, par l'enseignant, de commentaires dans les procédures. Le créateur peut toujours partager son projet avec amis et famille s'il le désire, à l'aide des fonctions de partage de Lynx.
- b) **Public** : Tous les membres du groupe (école club) peuvent voir et modifier le projet.

L'enseignant peut aussi sélectionner des projets publics et les mettre en évidence sur la page d'accueil du groupe (école - club).

## **J'AI DÉJÀ UN COMPTE D'ESSAI GRATUIT ET JE DÉSIRE LE CONVERTIR EN ABONNEMENT INSTITUTIONNEL (ÉCOLE - CLUB)**

Voici ce que vous devez faire pour convertir votre compte d'essai gratuit en abonnement institutionnel (école - club).

**Étape 1** : Vous êtes déjà connecté si votre nom d'utilisateur apparaît dans le coin supérieur droit d'une page Lynx. Si ce n'est pas le cas, cliquez sur **Connexion / Inscription**.

& Connexion/Inscription

**Étape 2** : Connectez-vous en utilisant le même service tiers que vous avez utilisé pour créer votre compte Lynx (Google, Microsoft, Facebook).

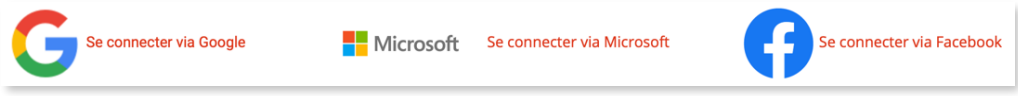

**Étape 3** : Choisissez l'option **Profil** dans le menu de connexion.

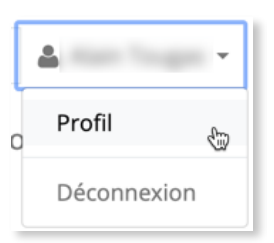

**Étape 4** : Vous êtes maintenant sur la page d'accès de votre profil. Cliquez sur **Modifier**.

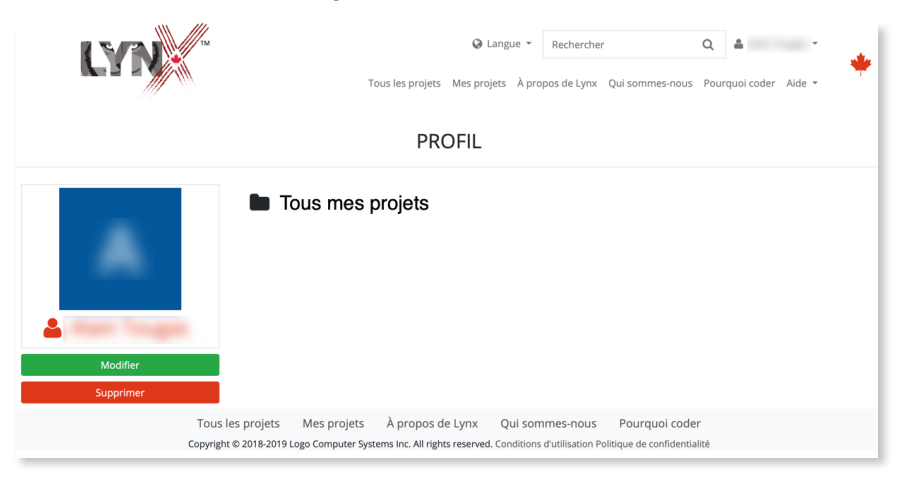

## **J'AI DÉJÀ UN COMPTE D'ESSAI GRATUIT ET JE DÉSIRE LE CONVERTIR EN ABONNEMENT INSTITUTIONNEL (ÉCOLE - CLUB)**

**Étape 5** : Voici votre page de profil. Observez le panneau de gauche, vous y verrez que votre compte est de type « **Essai** ». Cliquez sur **Changer**.

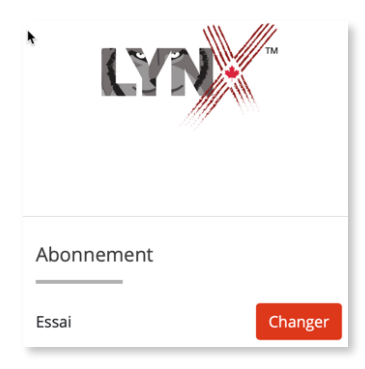

**Étape 6** : Vous êtes maintenant sur la page de sélection des abonnements (le texte peut être différent).

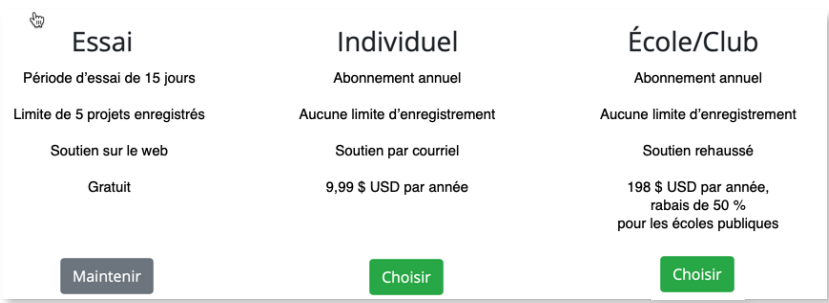

Cliquez sur **Choisir** juste sous l'étiquette **École/Club**. Si vous désirez plutôt convertir votre compte d'essai gratuit en abonnement individuel permanent, ne suivez pas les instructions du présent Guide. Consultez plutôt le document *Comment convertir un compte d'essai gratuit en abonnement individuel permanent*, qui se trouve sur la même page Aide / Guides d'utilisation).

Passez maintenant à l'**Étape 7A** ou à l'**Étape 7B**.

**Étape 7A** : **POUR LES CITOYENS CANADIENS** : L'abonnement institutionnel (école - club) est gratuit pour tous les étudiants et enseignants résidant au Canada. Le prix indiqué dans le tableau ne vous concerne pas. On vous demandera de fournir des renseignements limités pour confirmer que vous vivez bien au Canada. Dans le cadre du programme *CanCode 2019-2021* mis de l'avant par le Gouvernement du Canada, nous devons fournir au Gouvernement les codes postaux de nos utilisateurs. Nous ne recueillons et ne transmettons pas de renseignements permettant de vous identifier individuellement. Consultez à ce sujet notre *Politique de confidentialité*.

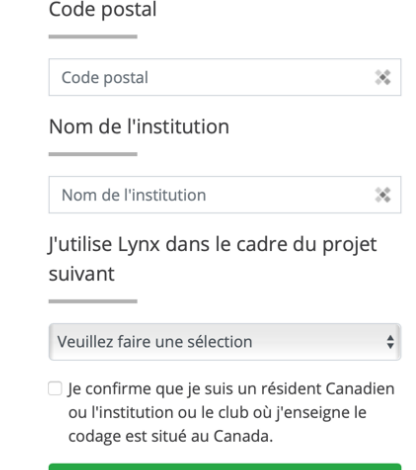

Créer un compte gratuit pour des Canadiens

## **J'AI DÉJÀ UN COMPTE D'ESSAI GRATUIT ET JE DÉSIRE LE CONVERTIR EN ABONNEMENT INSTITUTIONNEL (ÉCOLE - CLUB)**

## **Étape 7B** : **POUR LES CITOYENS AMÉRICAINS ET CEUX D'AUTRES PAYS** : Cliquez sur

**Paiement**, saisissez les renseignements concernant votre carte de crédit et suivez les instructions affichées à l'écran.

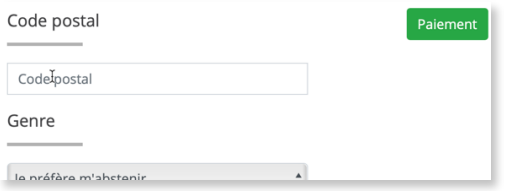

**Étape 8** : Le message suivant apparaîtra à la fin du processus :

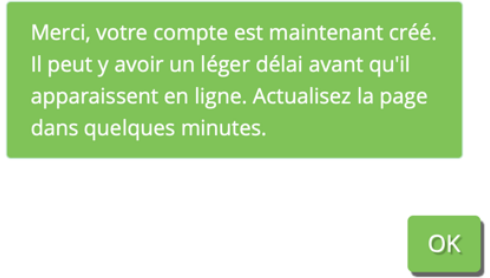

Quittez votre page de profil et attendez quelques minutes. Revenez ensuite à votre page Profil, vous devriez voir que votre nouveau type d'abonnement est « École/Club » (1) :

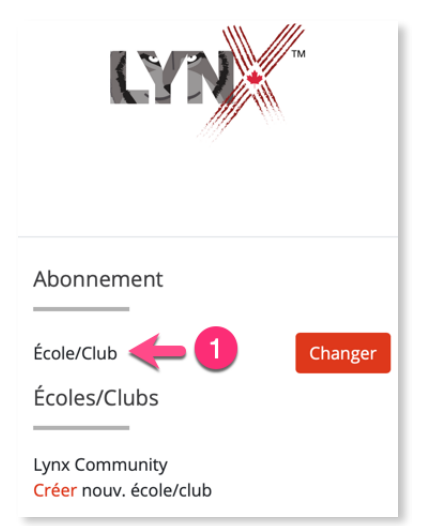

Vous ne verrez pas le nom de votre institution que vous avez saisi à l'Étape 7, mais ne craignez rien, votre institution est dûment enregistrée. Le temps est venu de créer un groupe (école - club).

## **JE VEUX CONFIGURER MON COMPTE INSTITUTIONNEL (ÉCOLE - CLUB)**

**Étape 1** : Allez à la page d'accueil de [lynxcoding.org](http://lynxcoding.org) si vous n'y êtes pas déjà, et connectez-vous si ce n'est pas déjà fait. Choisissez l'option **Profil** dans le menu de connexion.

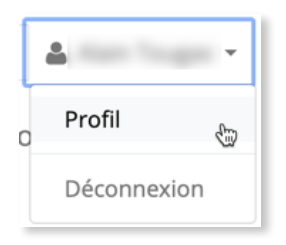

**Étape 2** : Vous êtes maintenant sur la page d'accès de votre profil. Cliquez sur **Modifier**.

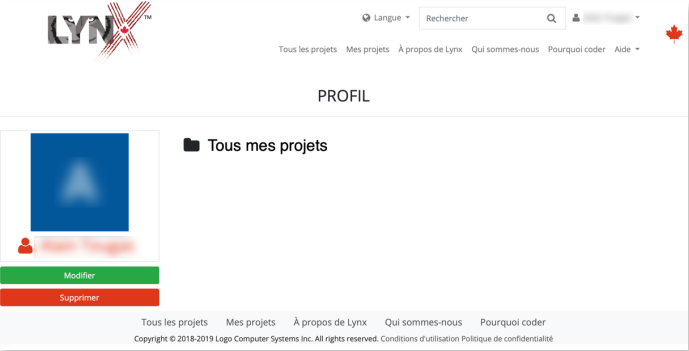

Dans la section *Écoles/Clubs*, vous allez voir *Communauté Lynx* (1) ainsi qu'un lien permettant de créer un nouveau groupe (école - club) (2).

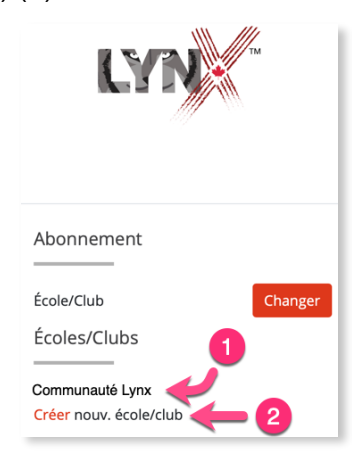

La *Communauté Lynx* (1) est le groupe par défaut qui inclut TOUTES les personnes qui possèdent un compte Lynx, de partout dans le monde. Ceci permet à tous les membres de la communauté de partager leurs projets avec n'importe quel autre membre de la Communauté Lynx, lorsqu'ils choisissent de rendre leurs projets « publics ».

Tous les autres groupes (écoles - clubs) auxquels vous participez apparaîtront ici, que vous soyez enseignant responsable, ou simplement membre invité dans ce groupe.

## **JE VEUX CONFIGURER MON COMPTE INSTITUTIONNEL (ÉCOLE - CLUB)**

Pour créer un nouveau groupe (école - club), cliquez sur **Créer nouv. école/club**.

- **Étape 4** : Ceci vous amène à la **Page d'administration** de votre groupe (école club). Remplissez le formulaire comme décrit ci-après.
- a) NOM et ADRESSE URL Saisissez un nom pour votre groupe (école club). Ce nom apparaîtra dans la liste des Écoles/Clubs, dans le profil des étudiants que vous y inviterez. Pendant que vous tapez un nom de groupe, le système génère automatiquement l'adresse (URL) de votre groupe (école - club). Vous pouvez choisir une URL différente de celle générée par le système, mais vous serez empêché d'utiliser certains caractères, et le système s'assurera que cette URL n'existe pas ailleurs sur le web. Utilisez un nom simple et unique. L'URL générée est en fait l'adresse de la zone privée de votre groupe (école - club) à l'intérieur du site [lynxcoding.org](http://lynxcoding.org).
- b) Optionnel : Si vous créez un groupe (école club) en lien avec le *Hackergal Hackathon*, pensez à ajouter HG à la fin du nom de votre école.

Dans l'exemple qui suit, le nom du groupe (école - club) est *Souris bioniques*. L'URL pour accéder à la page d'accueil de ce groupe (école - club) est [https://souris-bioniques.lynxcoding.org.](https://code-neo.lynxcoding.org) Nous vous recommandons d'éviter les caractères accentués. Les espaces seront convertis en traits d'union.

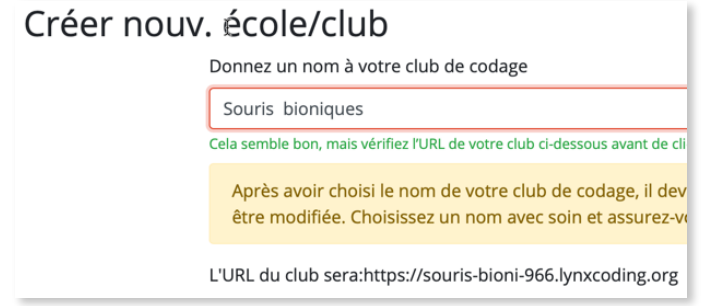

- c) RESPONSABLE Saisissez l'adresse de courriel du responsable du groupe. Habituellement, il s'agit de vous, l'enseignant ou le responsable du groupe, mais il peut s'agir de quelqu'un d'autre. Cette personne est responsable de traiter les commentaires et les plaintes concernant les projets créés par les membres du groupe (école - club), le cas échéant.
- d) INTITULÉ Ce court texte apparaîtra en haut de la page d'accueil de votre groupe (école club). Il devrait contenir des renseignements de base concernant l'école, le club ou le groupe pour lequel vous créez ce compte. Par exemple : G*roupe parascolaire, école de la Pinède*.

v 1, 2019-12-31

## **JE VEUX CONFIGURER MON COMPTE INSTITUTIONNEL (ÉCOLE - CLUB)**

Cliquez sur **Enregistrer** lorsque vous avez terminé. Vous irez directement à la page d'accueil du groupe (école - club) que vous venez de créer, ce qui peut prendre une minute ou deux (la page d'accueil ne contient que le nom du groupe, le sous-titre, et deux gros boutons).

Revenez à votre page de profil. Vous devriez maintenant y voir le nom du groupe (école - club) que vous venez de créer, dans la section Écoles/Clubs.

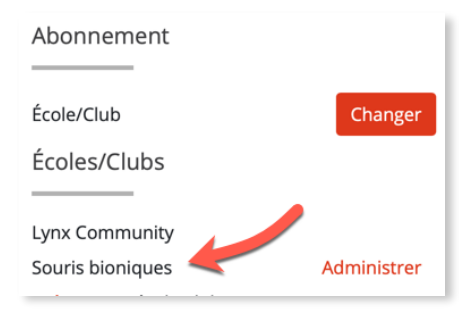

Votre nouveau groupe (école - club) apparaît aussi dans le menu Connexion/Inscription. C'est un raccourci pratique pour accéder directement à la page d'accueil du groupe.

Avant d'aller plus loin, allez voir la page d'accueil du groupe. L'image qui suit est basée sur les données fournies dans l'exemple qui précède :

- A. L'URL (1), pour cet exemple, est *souris-bioniques.lynxcoding.org.*
- B. Le sous-titre utilisé (2) est *Groupe parascolaire, école de la Pinède.*

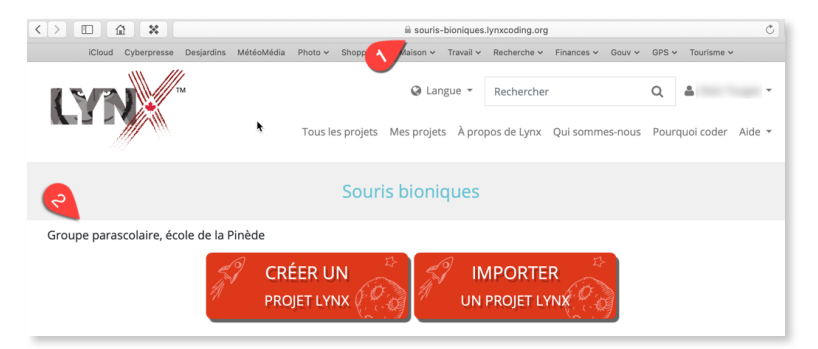

Ceci termine la création du compte du groupe (école - club). La prochaine étape consiste à inviter des étudiants à se joindre au groupe. C'est le sujet de la *Section 3*, plus bas.

## **JE VEUX INVITER DES ÉTUDIANTS DANS MON GROUPE (ÉCOLE - CLUB)**

Bien que le présent Guide s'adresse aux enseignants (créateurs de groupe (école - club)), cette section contient des instructions pour l'enseignant, ainsi que des instructions pour les étudiants, futurs membres du groupe (école - club). En tant qu'enseignant ou responsable du groupe, vous devez fournir ces instructions à tous les étudiants ou membres que vous allez inviter.

### A) INSTRUCTIONS POUR L'ENSEIGNANT OU LE RESPONSABLE DU GROUPE

**Important** : Il n'est pas essentiel que les étudiants que vous comptez inviter possèdent déjà un compte Lynx, *mais le processus, pour eux, sera beaucoup plus simple s'ils possèdent déjà un compte Lynx*. S'ils possèdent déjà un compte Lynx, le simple fait de cliquer sur l'invitation créée à l'*Étape 5* leur permettra de se joindre au groupe en un seul clic.

- **Étape 1** : Le processus est beaucoup plus facile si vos étudiants possèdent déjà un compte Lynx. Demandez-leur de suivre les instructions contenues dans le document *Comment créer un compte d'essai gratuit* disponible sur la page *Aide / Guide d'utilisation*. Demandez-leur aussi de convertir leur compte d'essai gratuit en compte individuel permanent à l'aide des instructions contenues dans le document *Comment convertir un compte d'essai gratuit en compte individuel permanent*. Les étudiants canadiens peuvent obtenir un compte permanent sans frais.
- **Étape 2** : Si ce n'est déjà fait, connectez-vous à votre compte Lynx.
- **Étape 3** : Accédez à votre profil et cliquez sur **Modifier**.
- **Étape 4** : La liste des groupes (écoles clubs dont vous êtes responsable ou membre apparaît dans la section Écoles/Clubs. Cliquez sur **Gérer**, juste à la droite du nom du groupe dans lequel vous désirez inviter des membres.

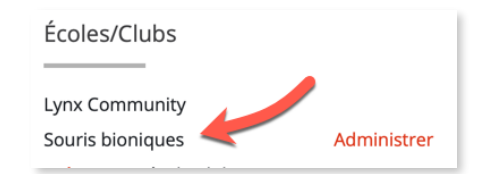

**Étape 5** : Dans le champ étiqueté Lien d'invitation pour les membres du groupe, cliquez sur **Créer** pour créer un lien. Vous obtiendrez un lien complexe semblable à celui-ci :

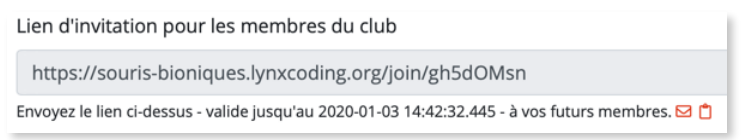

Copiez ce lien et envoyez-le, par courriel, à toutes les personnes que vous désirez inviter. Notez la date d'expiration du lien - il n'est valide que pour une courte durée.

**Étape 6** : Dites aux étudiants qu'ils recevront une invitation par courriel et qu'ils doivent répondre à l'invitation **rapidement**, car celle-ci a une durée limitée. Si des étudiants tardent à répondre, le responsable devra créer et envoyer une nouvelle invitation.

## **SECTION 3 JE VEUX INVITER DES ÉTUDIANTS DANS MON GROUPE (ÉCOLE - CLUB)**

**Étape 7** : Après quelques jours, connectez-vous de nouveau à votre compte Lynx et cliquez sur **Gérer** pour revoir la page d'administration de votre groupe (école - club). Puis, cliquez sur **Utilisateurs**.

En plus de votre propre nom, vous devriez voir la liste des membres qui se sont joint au groupe (école - club) à ce jour. Vérifiez si tous les étudiants ont répondu à l'invitation.

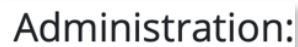

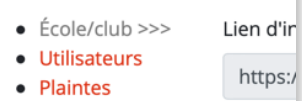

## B1) INSTRUCTIONS POUR LES ÉTUDIANTS QUI ONT DÉJÀ UN COMPTE LYNX

**Étape 1** : Clique sur le lien contenu dans l'invitation que l'enseignant t'a fait parvenir :

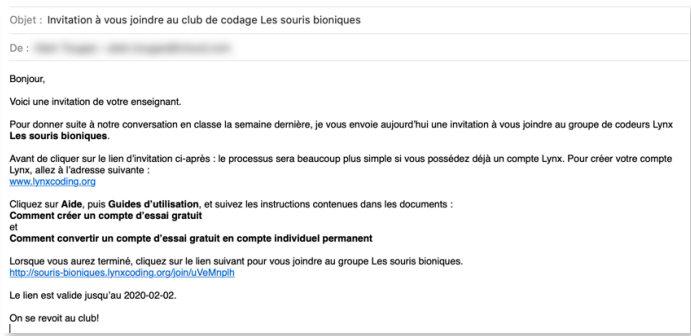

**Étape 2** : Ce lien te mènera à la page d'accueil du groupe (école - club). Tu peux dès maintenant commencer à utiliser Lynx. Clique sur le bouton **Créer un projet Lynx**. Note que les projets que vous créez sont classés **Privés**. Si tu désires qu'un projet puisse être vu par les autres membres du groupe (école - club), modifie ses propriétés : décoche la case **Privée**, puis clique sur **Enregistrer**.

#### B2) INSTRUCTIONS POUR LES ÉTUDIANTS QUI N'ONT PAS ENCORE DE COMPTE LYNX

- **Étape 1** : Clique sur le lien contenu dans l'invitation que l'enseignant t'a fait parvenir.
- **Étape 2** : Ce lien devrait mener à la page **Connexion/Inscription** de Lynx . Suis les instructions contenues dans le document *Comment créer un compte d'essai gratuit* disponible sur la page Aide / Guide d'utilisation. Tu dois aussi convertir ton compte d'essai gratuit en compte individuel permanent à l'aide des instructions contenues dans le document *Comment convertir un compte d'essai gratuit en compte individuel permanent*. À la fin du processus, tu arriveras à la page d'accueil du groupe (école - club).
- **Étape 3** : Clique sur le bouton **Créer un projet Lynx**. Note que les projets que tu crées sont classés **Privés**. Si tu désires qu'un projet puisse être vu par les autres membres du groupe (école club), modifie ses propriétés : décoche la case **Privée**, puis clique sur **Enregistrer**.

## **SECTION 4 COMPRENDRE LES NIVEAUX D'ACCÈS (PROJETS PRIVÉS - PUBLICS)**

Un groupe (école - club) est composé d'un seul enseignant / responsable (le créateur du groupe) et de plusieurs étudiants (ou membres du club).

Les projets des étudiants peuvent être :

- limités à la page **Mes projets** de l'étudiant (l'espace personnel de l'étudiant),
- limités au site du groupe (école club), ou
- être visible par toute la communauté Lynx (dans le monde entier)

#### $F<sub>th</sub>$ rdiant 1 Étudiant 2 Étudiant 3 P<sub>2</sub>  $P<sub>3</sub>$  $\overline{\mathbf{3}}$  $P1$ P<sub>2</sub>  $P3$  $P4$  $P2$ P3  $P2$  $P<sub>3</sub>$  $P<sub>2</sub>$  $P3$  $P1$ 5

LES SOURIS BIONIQUES

Dans l'image ci-dessus…

- 1. La pastille (1), le plus grand rectangle, représente le groupe (école club) que vous avez créé. Le groupe contient un certain nombre d'étudiants que vous avez invités.
- 2. La pastille (2) représente *un* étudiant. Chaque étudiant possède son espace personnel (Mes projets).
- 3. La pastille (3) représente les projets enregistrés par *cet* étudiant, dans son espace personnel du nuage Lynx. Lorsqu'un étudiant enregistre un projet, il est privé par défaut. Seulement l'étudiant et l'enseignant / responsable du groupe peuvent voir et modifier ces projets. La zone (3) correspond à la page web Mes projets.
- 4. La pastille (4) représente les projets que l'étudiant a CHOISI de rendre public (au lieu de privé). Les étudiants peuvent aller dans leur espace personnel (Mes projets), modifier les propriétés d'un projet pour le déclarer Public. Dans ce cas, le projet peut être vu par tous les étudiants du groupe (école club). Tous les étudiants du groupe peuvent aussi modifier le projet, mais ils devront l'enregistrer sous un autre nom. La zone (4) correspond à la page web Tous les projets.

Notez qu'en tant qu'enseignant / responsable du groupe, vous pouvez aussi modifier les propriétés des projets faits par vos étudiants et changer le statut de Privé à Public.

## **SECTION 4 COMPRENDRE LES NIVEAUX D'ACCÈS (PROJETS PRIVÉS - PUBLICS)**

5. La pastille (5) représente les projets que l'enseignant / responsable du groupe a sélectionnés dans la zone Publique afin de les mettre en évidence sur la page d'accueil du groupe (École - Groupe). La zone (5) correspond à la page d'accueil du groupe (école - club).

Seul l'enseignant / responsable du groupe peut sélectionner des projets pour les afficher sur la page d'accueil du groupe.

## **Explications supplémentaires**

- Les étudiants enregistrent leurs projets en mode Privé par défaut. Les projets privés ne peuvent être vus et modifiés que par le créateur (l'étudiant) et par l'enseignant / responsable du groupe. L'enregistrement des projets est expliqué dans le guide *Premiers pas*.
- Les étudiants peuvent choisir de rendre un projet Public. Les projets publics peuvent être vus et modifiés par tous les membres du groupe (école - club) et par l'enseignant / responsable du groupe.
- Un enseignant peut sélectionner des projets dans la zone Tous les projets (projets publics) et les mettre en évidence sur la page d'accueil du groupe (école - club).
- Note importante : Les administrateurs de la communauté Lynx peuvent sélectionner des projets sur les pages d'accueil des différents groupes (Écoles - Club) et les mettre en valeur sur la page d'accueil de toute la communauté Lynx.

## **SECTION 4 COMPRENDRE LES NIVEAUX D'ACCÈS (PROJETS PRIVÉS - PUBLICS)**

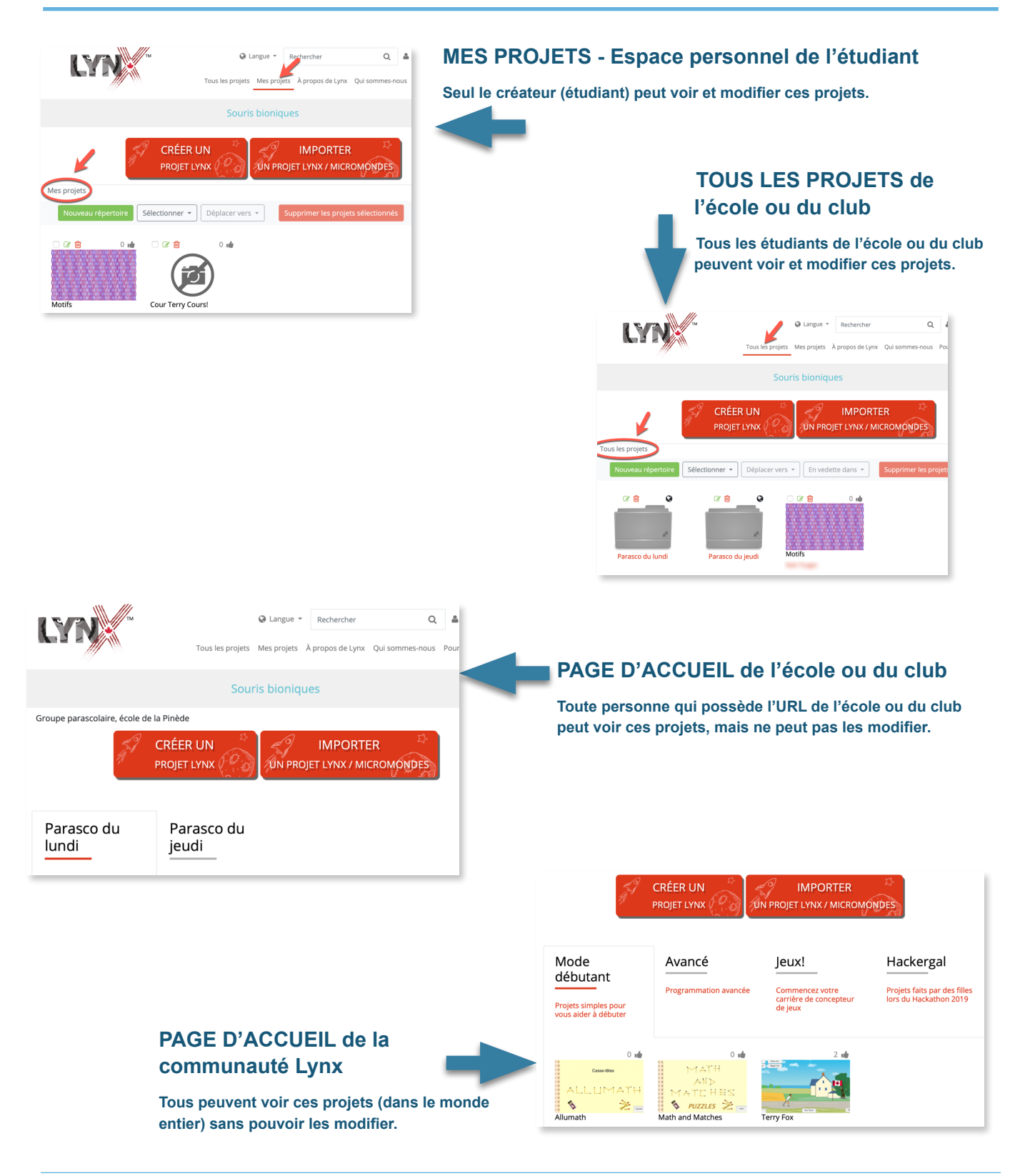